# **Configurazione PEC Legalmail su client Microsoft Outlook 2007** Configurazione IMAP

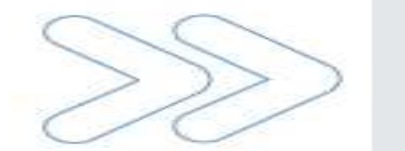

Cliccare sul menu **Strumenti** e selezionare la voce **Impostazione account…**

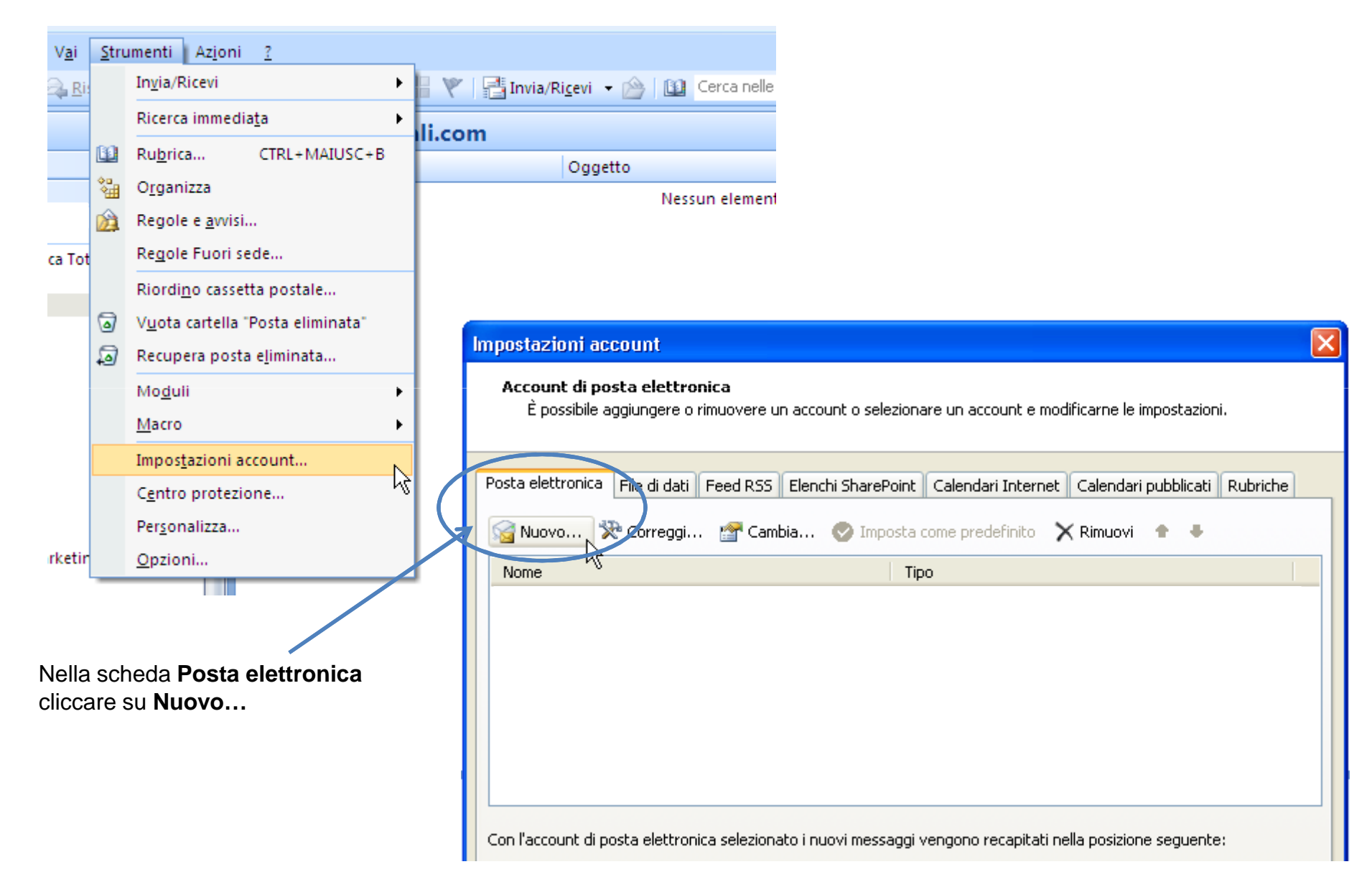

#### Compilare i dati richiesti

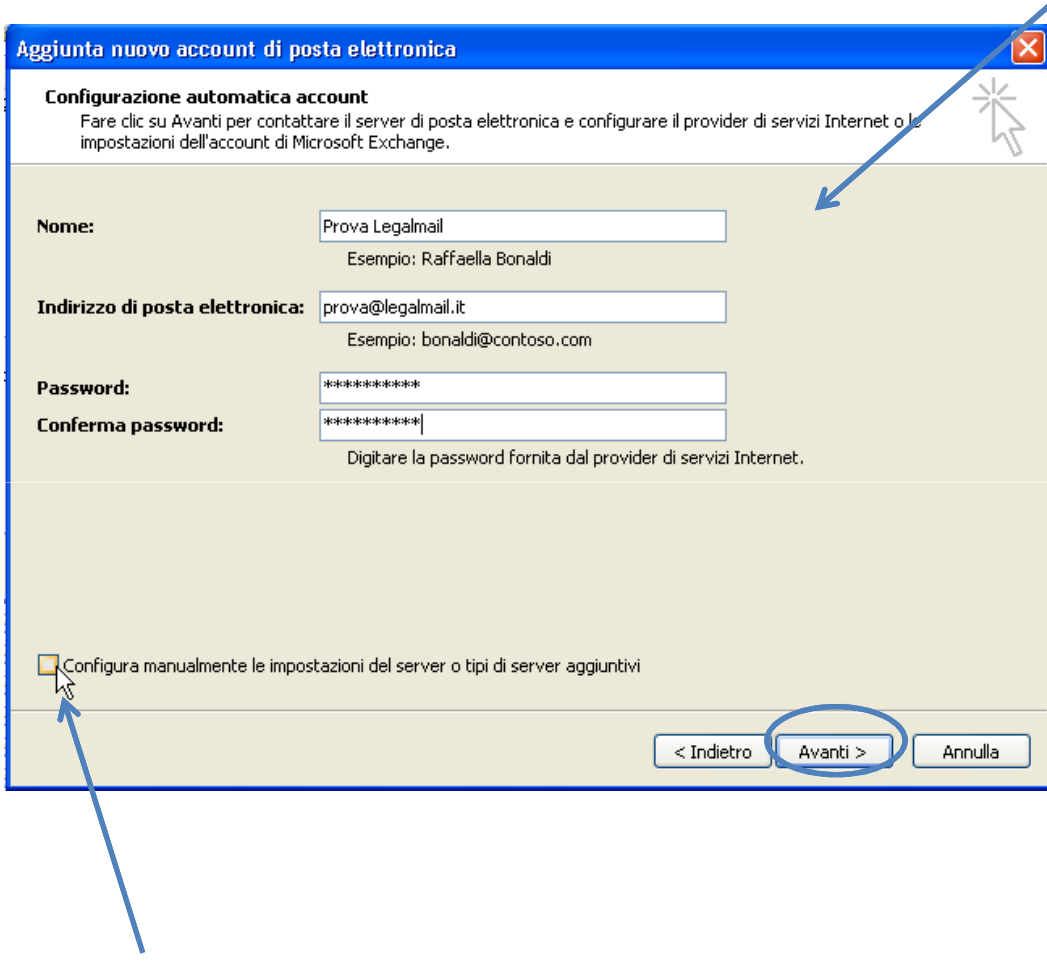

Inserire:

- Nome: **descrizione** libera
- Indirizzo di posta elettronica: il **nome completo**della casella Legalmail
- Password: la **password** della casella legalmail

Apporre il flag su **Configura manualmente le impostazioni del server o tipi di server aggiuntivi** e cliccare su **Avanti**

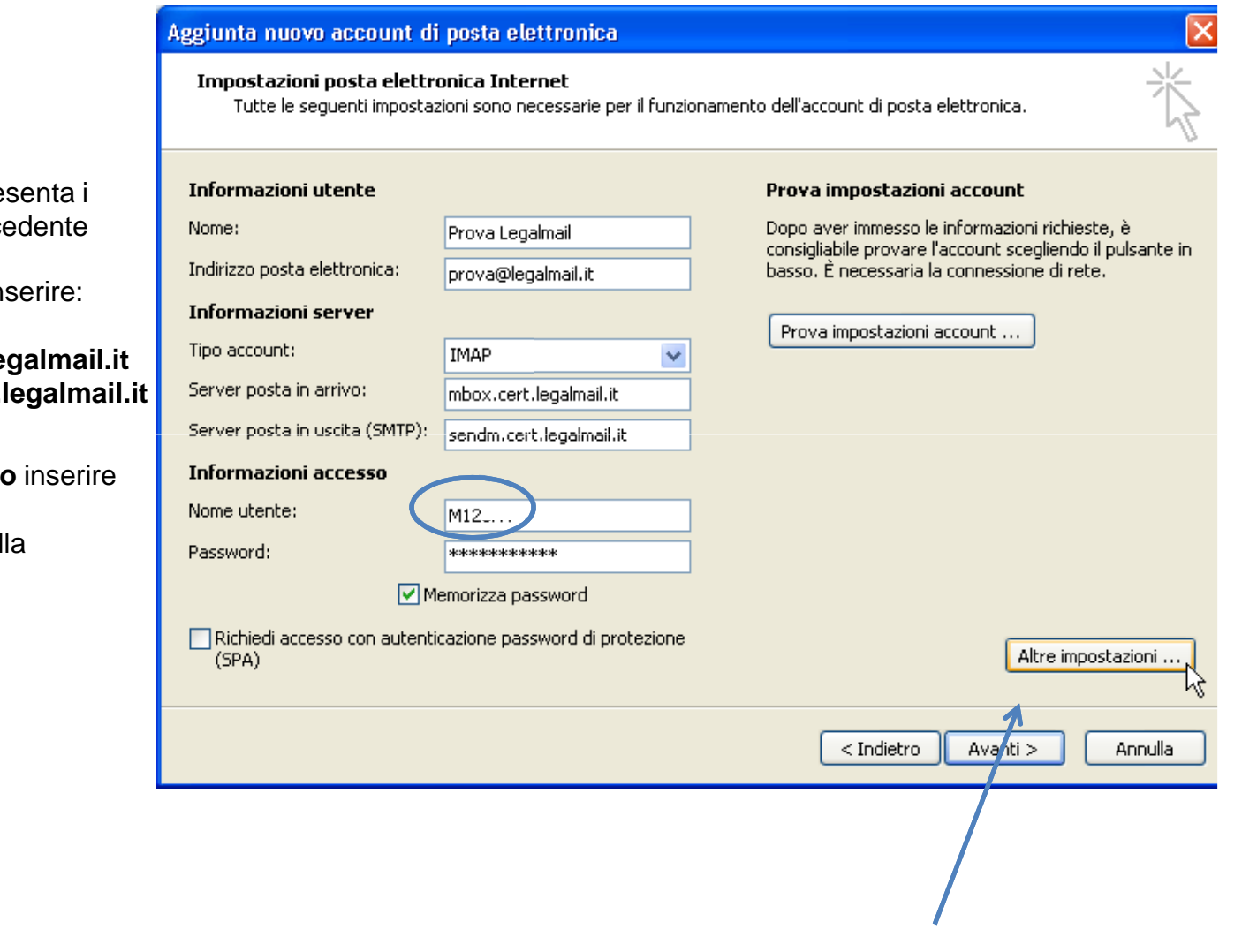

La sezione **Informazioni utente** presenta i dati già caricati nella maschera prece

Nella sezione **Informazioni server** inserire:

•Tipo account: **IMAP**

- Server posta in arrivo: **mbox.cert.legalmail.it**
- Server posta in uscita: **sendm.cert.legalmail.it**

Nella sezione **Informazioni accesso**

- •Nome Utente: **la USERID** fornita
- •Password: la **password** della casella

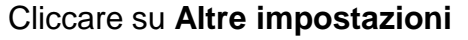

Cliccare sulla scheda **Server della posta in uscita**

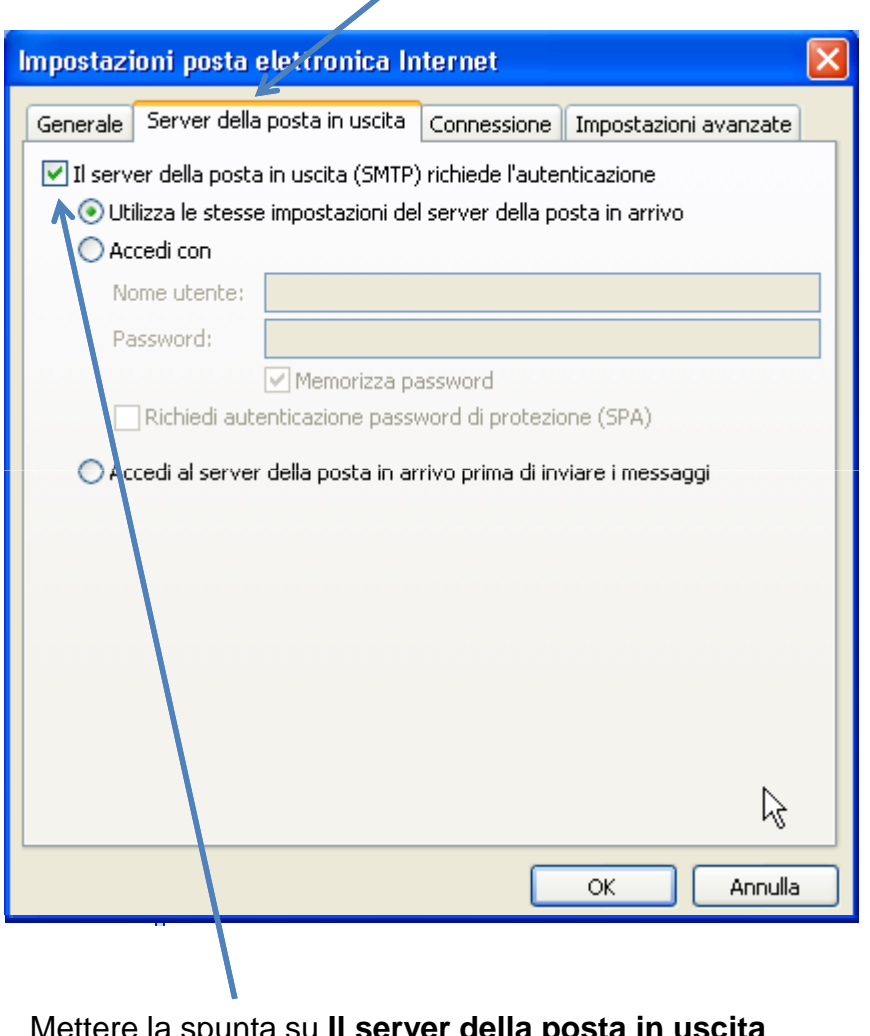

Mettere la spunta su **Il server della posta in uscita (SMTP) richiede l'autenticazione**

### Cliccare sulla scheda **Impostazioni avanzate**

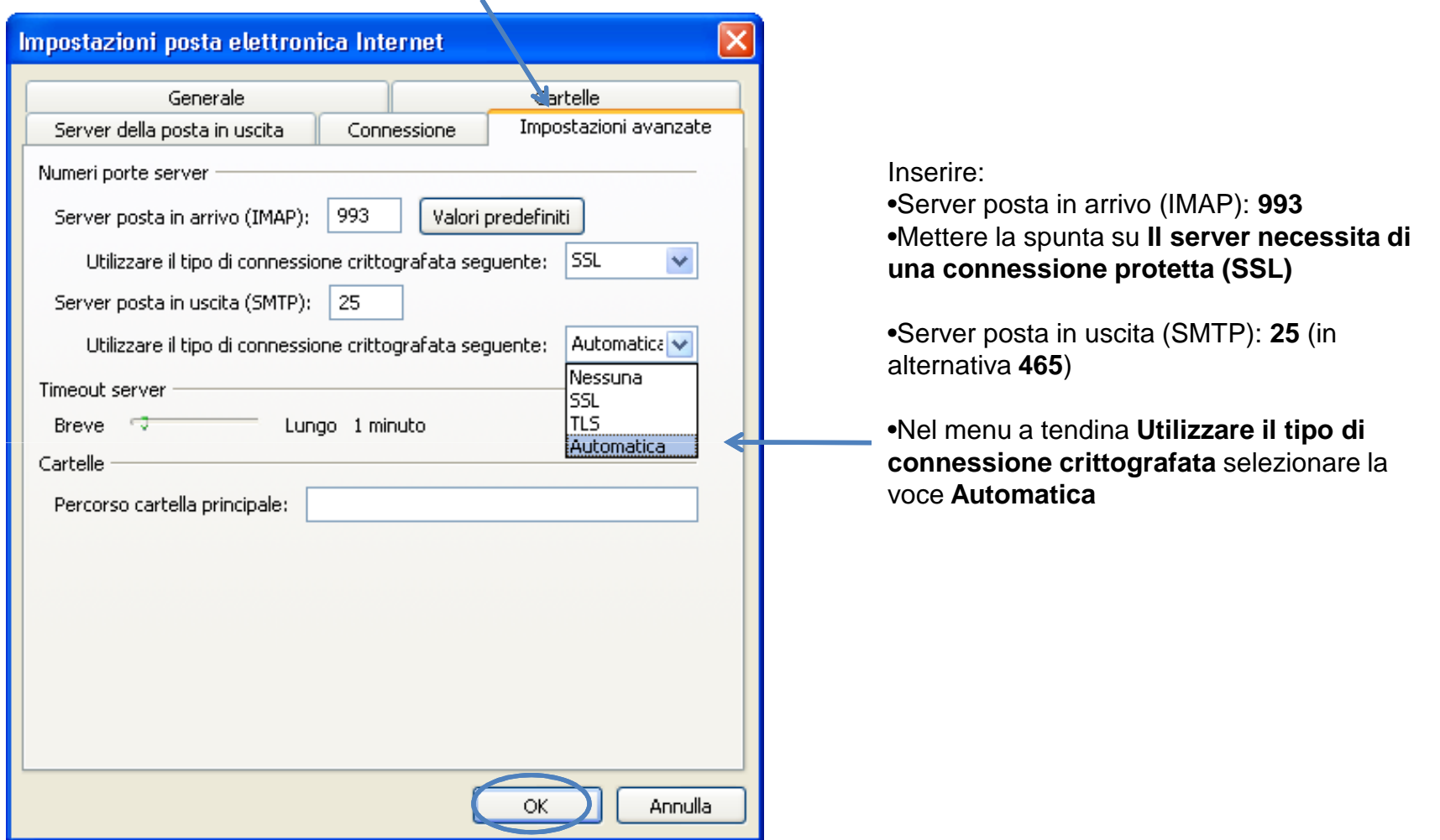

Cliccare su **OK** per completare la configurazione.